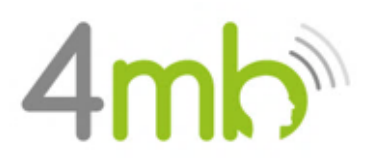

*Bijlage A – Instructie Cliëntenportaal*

# **Bijlage A - Instructie Cliëntenportaal**

#### **Stappen voor aanmaak van uw cliëntenportaal**

Hierbij vindt u de stappen, op welke wijze u het cliëntenportaal kunt aanmaken.

Verder kunt u in dit portaal uw vragenlijsten invullen, communiceren met de behandelaar van uw kind, en behandelplannen en toekomstige afspraken inzien.

#### **SAMENVATTING VAN ALLE STAPPEN**

- **1.** Valideren telefoonnummer
- **2.** Valideren e-mailadres
- **3.** Aanmaken portaal-account
- **4.** Vragenlijsten en zorgvoorwaarden
	- a. Zorgvoorwaarden
	- b. Intakevragenlijst
	- c. Vragenlijst SDQ

1

# **Stap 1. Valideren telefoonnummer**

Om vast te stellen dat wij het juiste telefoonnummer gebruiken, moet u uw telefoonnummer valideren. Als wij u aanmaken als cliënt, ontvangt u een SMS waarin u gevraagd wordt om uw nummer te valideren.

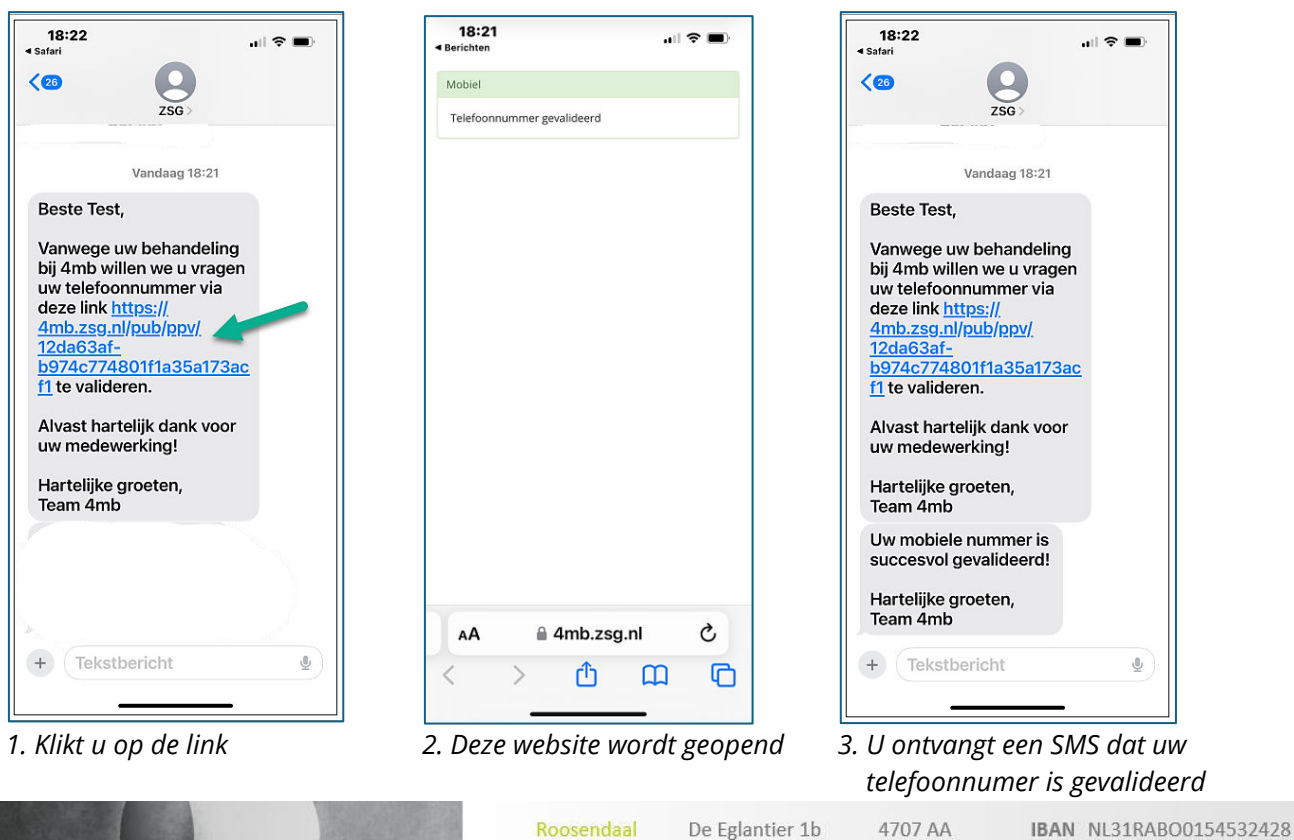

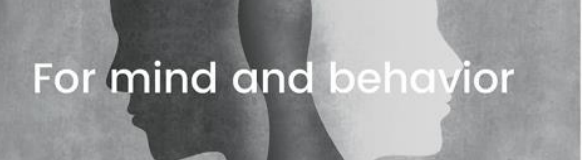

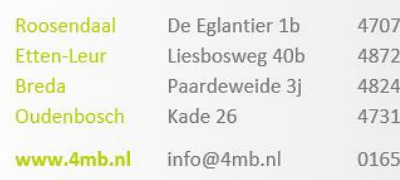

**NE** 

EH KS. 769 000 BTW 854705648

KvK 62202065

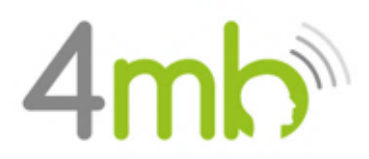

2

# **Stap 2. Valideren emailadres**

Om vast te stellen dat we uw juiste e-mailadres gebruiken, moet u uw e-mail valideren. Als wij u aanmaken als cliënt, ontvangt u een email waarin u gevraagd wordt om uw e-mailadres te valideren.

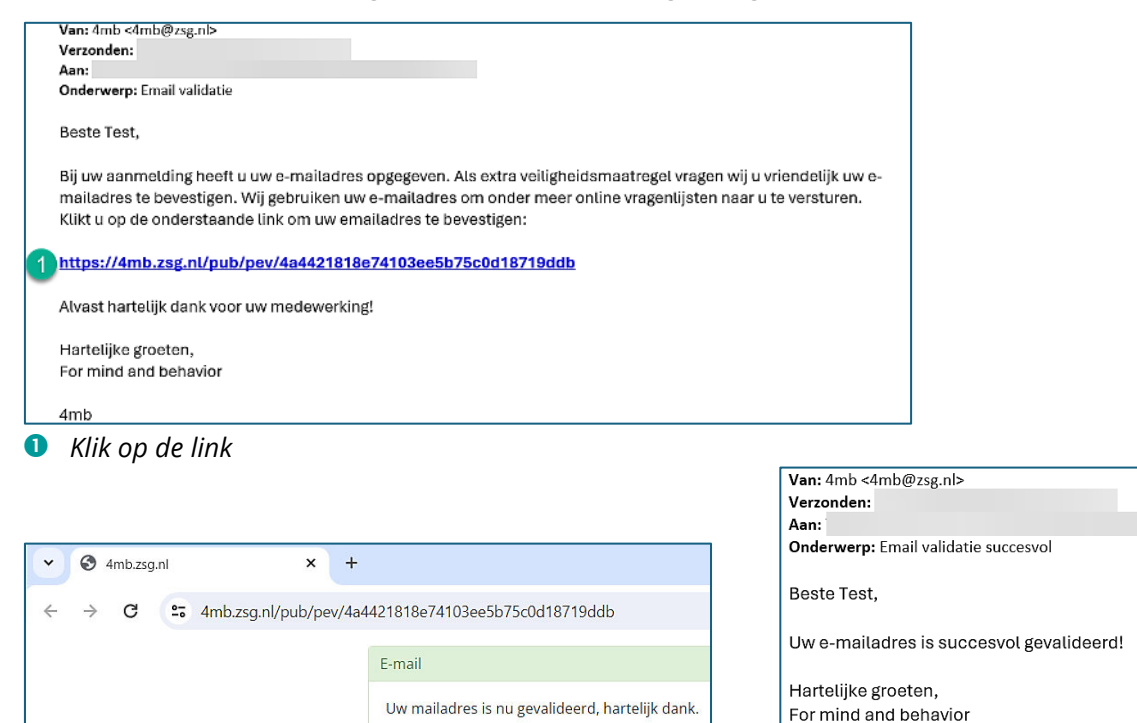

*2. Internet wordt geopend, met een bevestiging 3. U ontvangt tevens een bevestigings-email*

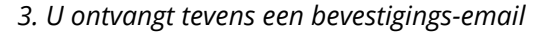

# **Stap 3. Aanmaken portaal-account**

Na het valideren van uw e-mailadres en telefoonnummer, ontvangt u een e-mail om uw eigen cliëntenportaal aan te maken.

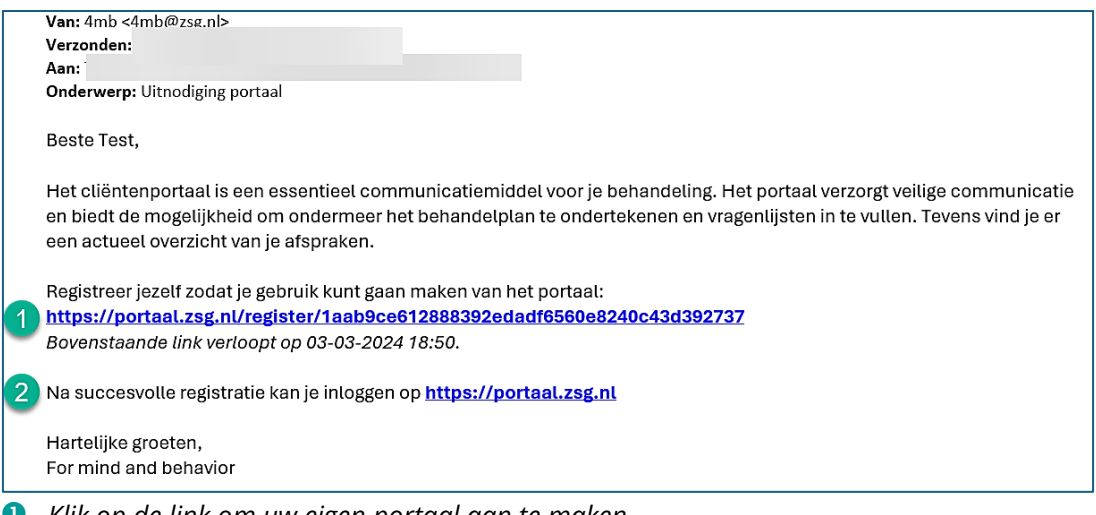

- *Klik op de link om uw eigen portaal aan te maken.*
- *Met deze link kunt u inloggen, nadat uw portaal is aangemaakt. In iedere e-mail die u ontvangt, staat ook de link naar uw portaal*

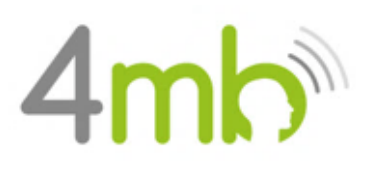

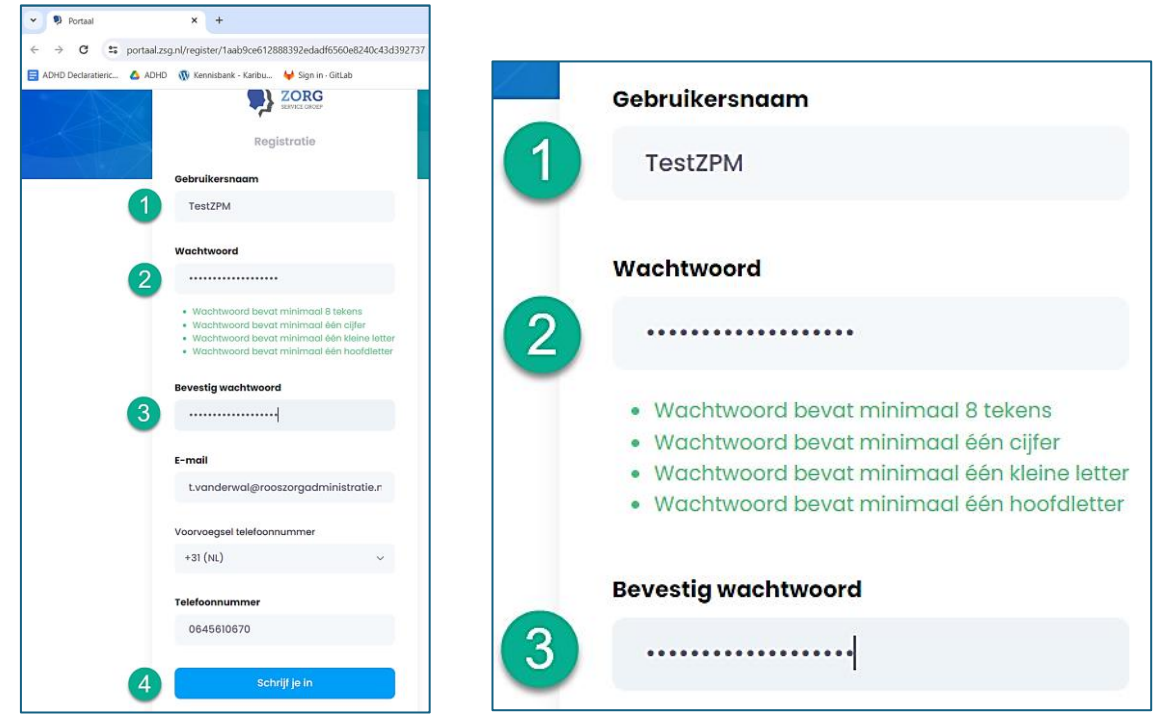

3

 *Kies uw eigen gebruikersnaam (dit mag uw e-mailadres zijn)* → *Onthoudt u deze naam goed Vult u een wachtwoord in* → *Onthoudt u deze naam goed* 

- *Herhaal uw wachtwoord*
- *Klikt u op: "schrijf je in"*

# **Het portaal**

#### **Uitleg meerdere cliëntportalen**

Meestal is er sprake van drie verschillende cliëntportalen:

#### **1. Een cliëntportaal voor kind**

hierin staan de vragenlijsten

#### **2. Een cliëntportaal voor moeder**

hiermee kunt u schakelen naar het cliëntportaal van kind en zo de vragenlijsten invullen

#### **3. Een cliëntportaal voor vader**

hiermee kunt u schakelen naar het cliëntportaal van kind en zo de vragenlijsten invullen

Wanneer u in het online aanmeldformulier geen telefoonnummer en e-mailadres van uw kind aan 4mb heeft doorgegeven, worden de contactgegevens van één van de ouders (meestal moeder) gehanteerd voor het cliëntportaal van het kind. In dat geval ontvangt moeder tweemaal een e-mail met het verzoek een cliëntportaal aan te maken; één voor haarzelf en één voor haar kind.

**Onthoud goed welke inloggegevens van vader of moeder zijn en welke van het kind.**

Op de volgende pagina worden de vervolgstappen uitgelegd.

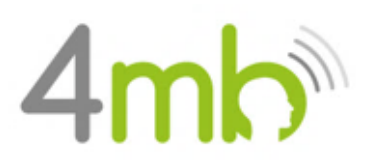

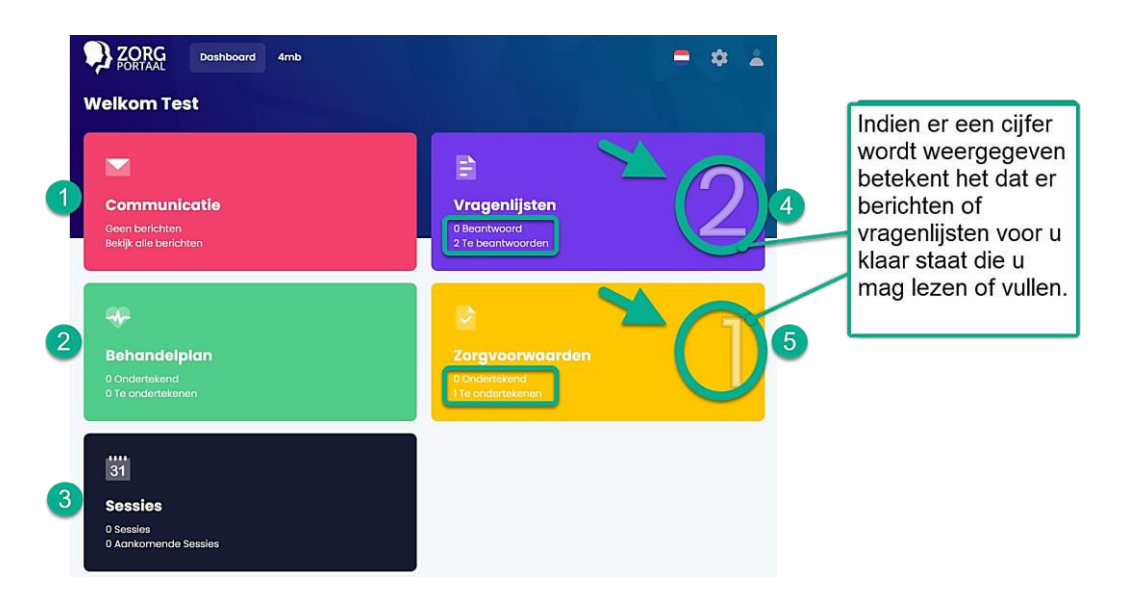

- *Berichten versturen naar uw behandelaar, of berichten ontvangen van de behandelaar.*
- *Het behandelplan ondertekenen of het getekende behandelplan inzien.*
- *Hier vindt u een overzicht van al de afspraken.*
- *Via deze menu-optie worden vragenlijsten klaargezet en worden afgenomen vragenlijsten weergegeven.*
- *Via deze menu-optie kunt u uw zorgvoorwaarden ondertekenen of de getekende voorwaarden inzien.*

# **Stap 4. Vragenlijsten en Zorgvoorwaarden**

Onder de tab "**Vragenlijsten**" staan 2 vragenlijsten, die ingevuld moeten worden:

- ❑ Intakevragenlijst en Behandelplan KJ
- ❑ SDQ

4

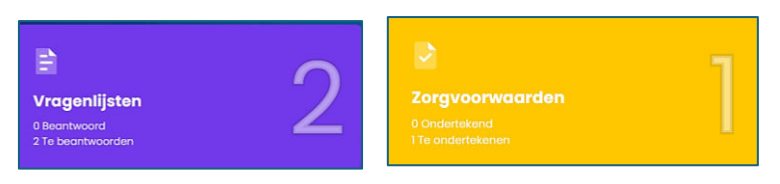

Onder de tab "**Zorgvoorwaarden**" staan de zorgvoorwaarden, die beantwoord en getekend moeten worden.

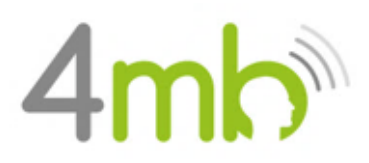

#### *Instructie Cliëntenportaal*

# **Intakevragenlijst en Behandelplan**

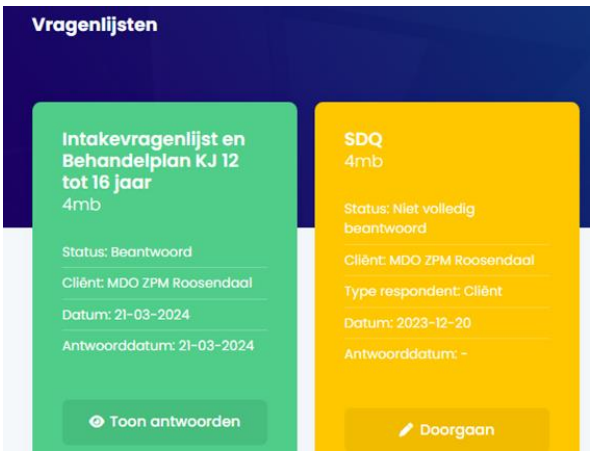

*Open de vragenlijst en klik op: "Antwoord".*

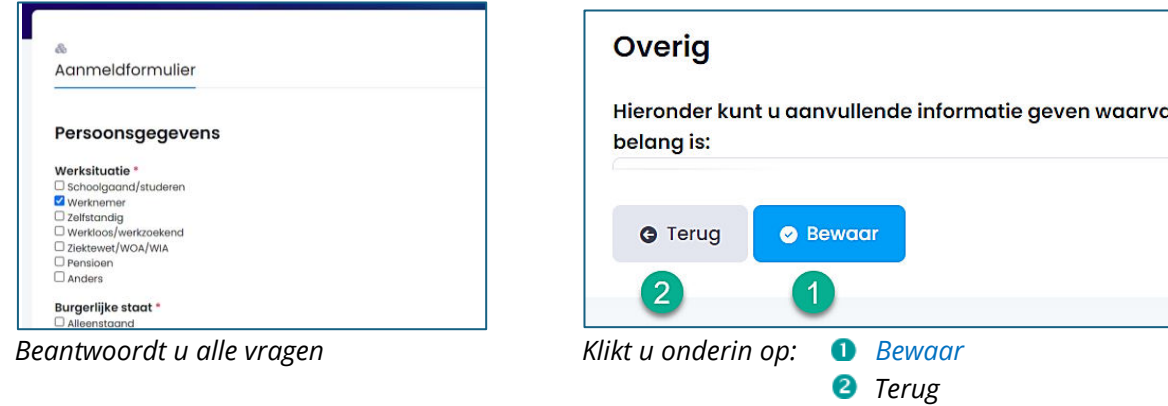

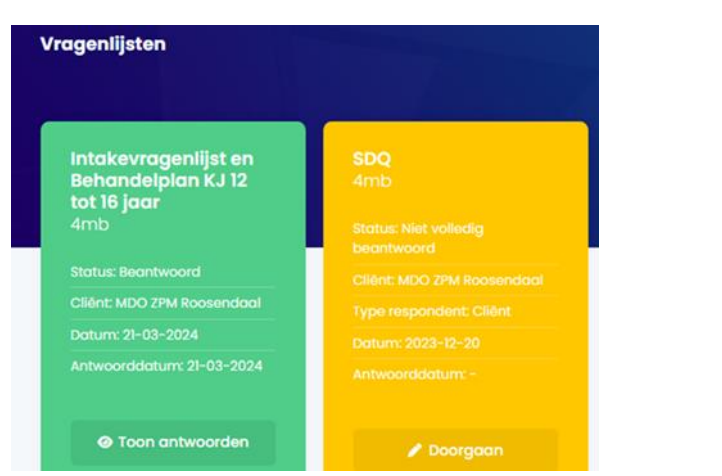

*Als u de vragenlijst heeft ingevuld, kleurt deze groen en staat de status op: "Beantwoord".*

# **Vervolgstappen**

- ❑ Vult u de SDQ-vragenlijst(en) in, die onder de vragenlijsten staat.
- ❑ Vult u de zorgvoorwaarden in, en tekent u deze.

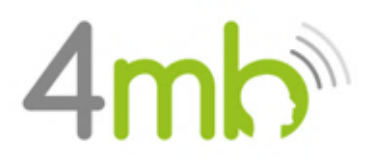

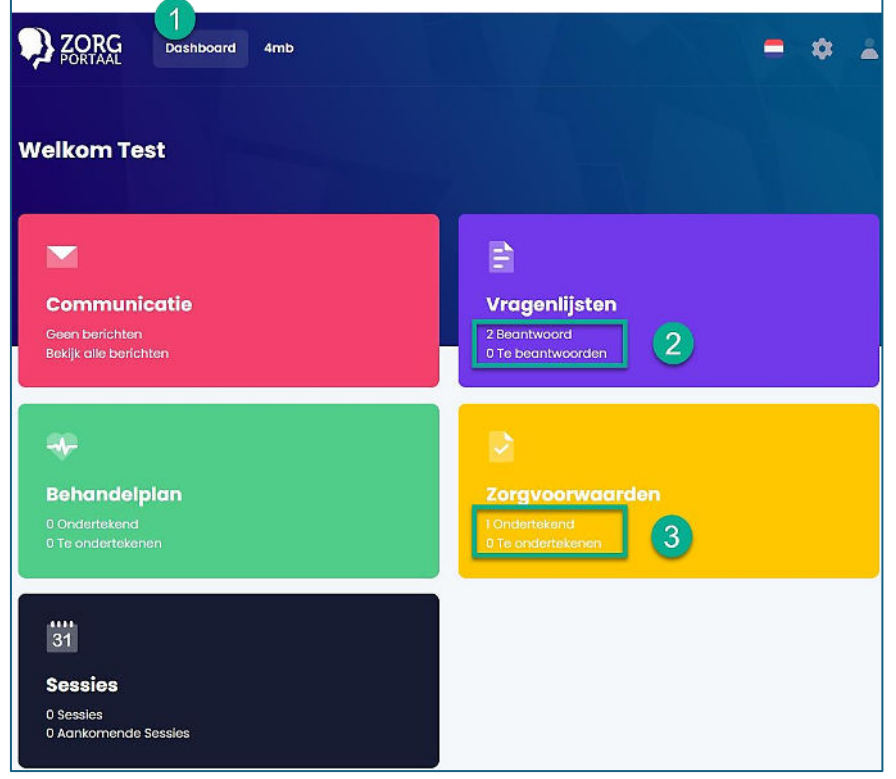

❑ Nadat u alles heeft gevuld, zijn de grote cijfers weg en staat alles op: "Beantwoord".

- *Door op dit dashboard te klikken, komt u in het hoofdscherm, zoals hierboven weergegeven.*
- *Als u alle vragenlijsten heeft beantwoord, staan de lijsten ook op: "Beantwoord".*
- *Als u de Zorgvoorwaarden heeft ondertekend, staat deze ook op: "Ondertekend".*

U heeft nu alle stappen succesvol doorlopen, dank u!